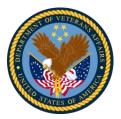

Veterans Health Administration | Office of Health Informatics Knowledge Based Systems | Standards and Interoperability – Informatics Architecture

Task Order #9 | December 29, 2018

# **SOLOR Support Services: Citation Linkage**

## PRESENTED BY:

Team BZ

Program Manager: Jayme Welty

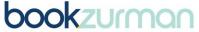

Transforming healthcare through technology + trust

360 Central Ave., Suite 970 | St. Petersburg, FL 33701 O 727.378.9006 | bookzurman.com

### PRESENTED TO:

Dr. Keith Campbell & Stephanie Klepacki

IDIQ: VA701-16-D-0017 TO9 PO: 776-C80148 CLIN: 2021B VA Config. Standards Artifacts (Med.)

#### **Prerequisites:**

- Note: this process can be used for the Mendeley Desktop or Web application. If you wish to download the Mendeley desktop app, then navigate to the Installation guide for tools used in DocBook Development
- Create a free Mendeley account here: https://www.mendeley.com/?interaction\_required=true
- Ensure that your Mendeley account has been added to the SOLOR group.
- The mvn plug in that accesses the Mendeley SOLOR group must have a .properties file for credential purposes. Refer to Appendix A for information on how to set up the .properties file and what it must contain. By using a properties file, we can prevent people from pushing their personal login information onto the GitHub repository.
- **1. Mendeley** Ensure that we have the appropriate citations in the Mendeley SOLOR group for each citation
  - a. Check that the Reference material is present in your Mendeley SOLOR group. If it is not, add it to your library and then drag it into the SOLOR group tab on the left-hand side of the library.
  - b. Navigate to the SOLOR group library by clicking on the group on the left-hand side from your personal library. After selecting the document in the SOLOR library, add a "tag" in the "tabs" section in the information panel on the right-hand side of the Mendeley desktop or web application. This "tag" should have the form of "solor.abbrev=\_userdefinedtag\_" where "\_userdefinedtag\_" should be filled in with something unique by the user. This will be the text that appears in the in-line citation.
  - c. Click sync on the desktop app and refresh on the web app to ensure that this change is reflected.
- 2. In-Line Citation Add the citation as in in-line citation to the appropriate xml file
  - a. Locate where you would like to include an in-line citation.
  - b. Add the citation tag <citation>\_userdefinedtag\_</citation>, where "\_userdefinedtag\_" is the same as what was entered into Mendeley.
- **3. Bibliography Page** Ensure that each citation has a reference in the bibliography page in the appropriate order
  - a. We need to include this citation in the bibliography page. Each part of the book will have its own bibliography page. If the bibliography page does not already exist, then we must create a bibliography page for this part. Do this by creating a new XML file in the appropriate directory and referencing this XML file in the root file for this given part. The structure for a new XML file can be seen in Appendix B. If the bibliography XML file does already exist for this part, then navigate to this xml file.
  - b. In the appropriate bibliography xml file, add a reference to this citation in the appropriate order, using only the abbreviate tag that you defined in Mendeley.

- c. This citation should look like: <bibliomixed xml:id="\_\_CITATION ID\_\_"/>, where " CITATION ID " is equal to the tag that was entered into Mendeley.
- d. The order of these bibliomixed tags will be the order of the bibliography page for this section.

Note: by referencing the tag, DocBook will automatically pull all of the citation information from the bibliography database, which is connected with your Mendeley account.

- **4. Build PDF** generate the new PDF with the new in-line citations and bibliography pages.
  - a. First, ensure that the mvn plug in to read the .properties file is set up correctly.
    - i. If it is not already there, copy and paste this plug in into the pom file in the bibliography-db directory. Find this plug-in in Appendix C.
    - ii. Ensure that the mvn plug in for the citation editor is pointing toward the location of your .properties file. From the copy and paste, it will try to reference the "mendeleyclient.properties" in the bibliography-db directory. However, you can change this directory by adjusting the file tag in the plug in. Type the relative path from the bibliography-db directory.
  - b. Next, ensure that the mvn plug in for the citation editor is set up correctly.
    - i. If it is not already there, copy and paste this plug in into the pom file in the bibliography-db directory. Find this plug-in in Appendix D.
    - ii. Ensure that the groupId is correct and points to the SOLOR group.
  - c. Make sure to save your changes and perform a mvn clean install.
  - d. Once the mvn clean install is completed and successful you can view your generated PDF by navigating to the target file of the statements folder and unzipping the .pdf.zip file. Once unzipped, navigate to sh.isaac.komet.doc > statements and within the statements folder you will see the statements PDF file.
- **5. Push changes to GitHub using CRUD Process Overview** make these changes available on the KOMET repository.
  - a. If the build was successful and you are satisfied with your results, then push your changes to GitHub by following the CRUD DocBook Process Overview.

#### Appendix:

A. Create a file called mendeleyclient.properties. This file can be created wherever you want on your computer but it may be easier if you create it in the bibliography-db directory in your local komet repository. The contents of this file are very simple. It must include the client\_id, username, password, redirect\_uri, and secret. The file should look as follows:

```
username=__YOUR MENDELEY ACCOUNT USER NAME__
password= YOUR MENDELEY ACCOUNT PASSWORD
redirect_uri=https://github.com/aks8m/fluffy-enigma
   B. <?xml version="1.0" encoding= "UTF-8"?>
       <?xml-model href="../../docbook-customization/src/docbkxstylesheet/common/komet.rnc"</pre>
       type="application/relax-ng-compact-syntax"?>
       <bibliography xmlns="http://docbook.org/ns/docbook" version="5.0"</pre>
       xmlns:xlink="http://www.w3.org/1999/xlink">
               <title>__YOUR BIBLIOGRAPHY TITLE__</title>
               BIBLIOMIXED TAGS WILL GO HERE
       </bibliography>
   C.
            <plugin>
             <groupId>org.codehaus.mojo</groupId>
             <artifactId>properties-maven-plugin</artifactId>
             <version>1.0.0</version>
             <executions>
               <execution>
                <phase>validate</phase>
                <goals>
                  <goal>read-project-properties</goal>
                </goals>
                <configuration>
                  <files>
                    <file>${project.basedir}/mendeleyclient.properties</file>
                  </files>
                </configuration>
               </execution>
             </executions>
            </plugin>
   D.
            <plugin>
             <groupId>com.github.aks8m</groupId>
             <artifactId>fluffy-enigma</artifactId>
             <version>1.0</version>
```

<executions>

```
<execution>
         <id>GenerateBibliography</id>
         <phase>validate</phase>
         <configuration>
          <directoryPath>${project.basedir}/bibliography-
db/src/docbkx/bibliography.xml</directoryPath>
          <groupId>6a7d8e08-17f7-3886-a641-e1d56243e28f/groupId>
          <tagName>solor.abbrev</tagName>
          <username>${username}</username>
          <password>${password}</password>
          <redirect_uri>${redirect_uri}</redirect_uri>
          <secret>${secret}</secret>
          <cli>d>${client_id}</client_id>
         </configuration>
         <goals>
          <goal>generatebibliography</goal>
         </goals>
       </execution>
      </executions>
    </plugin>
```